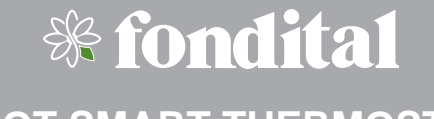

# **SPOT SMART THERMOSTAT**

## **MONTAŻ I UŻYTKOWANIE**

**Termoregulator Wi-Fi SPOT zestaw startowy**

**Termoregulator Wi-Fi SPOT zestaw rozszerzony**

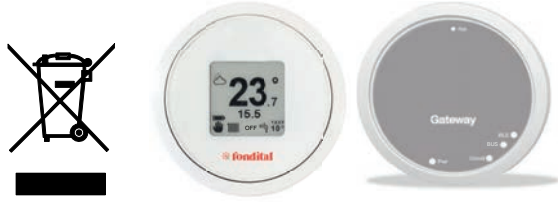

 $\epsilon$ 

PL Tłumaczenie na język polski z oryginalnej wersii Instrukcii (jez. włoski)

Szanowni Państwo, dziękujemy Państwu za zaufanie, wybór i kupno naszych produktów. Zapraszamy do dokładnego zapoznania się z niniejszą instrukcją dotyczącą prawidłowego montażu, użytkowania i konserwacji wyżej wskazanych produktów.

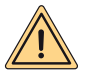

**UWAGA: Niniejsza instrukcja obsługi przekazana użytkownikowi przez instalatora stanowi integralną i podstawową część urządzenia i musi być przechowywana w celu możliwości skorzystania z niej w każdej chwili. W przypadku odsprzedaży lub przemieszczenia zestawu należy dołączyć do niego tę instrukcję obsługi. Nie zezwala się na używanie produktu do celów innych niż te określone w niniejszym podręczniku. Wszelkie czynności związane z instalacją lub konserwacją muszą być wykonywane przez wykwalifikowany personel. Producent nie ponosi odpowiedzialności za ewentualne szkody wyrządzone na osobach, zwierzętach i/lub rzeczach, spowodowane nieprawidłowym użytkowaniem produktu lub nieprzestrzeganiem niniejszych wskazań. Producent zastrzega sobie prawo do dokonywania wszelkiego rodzaju modyfikacji produktów i/lub ich komponentów w dowolnym czasie i bez wcześniejszego powiadomienia.**

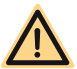

**ZAGROŻENIE: podczas czyszczenia, konserwacji, czynności związanych z elektrycznością należy odłączyć zasilanie od bramki oraz od kotła.**

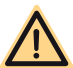

**ZAGROŻENIE: nie wykonywać czynności, które wymagają usunięcia urządzenia z instalacji.**

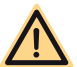

**ZAGROŻENIE: nie używać urządzenia do zastosowań innych niż domowe i podobne.**

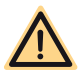

**ZAGROŻENIE: do czyszczenia urządzenia nie używać środków owadobójczych, rozpuszczalników ani agresywnych detergentów.**

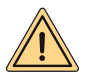

**UWAGA (dotyczy tylko Termostatu): urządzenie nie może być używane przez dzieci w wieku poniżej 8 lat oraz przez osoby o ograniczonych możliwościach fizycznych, sensorycznych lub umysłowych, a także nieposiadających odpowiedniej wiedzy, chyba że są pod nadzorem lub zostały odpowiednio przeszkolone. Dzieci nie mogą bawić się urządzeniem, ani go czyścić, jeśli nie zostały odpowiednio przeszkolone.**

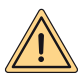

**UWAGA (UTYLIZACJA URZĄDZENIA): po zakończeniu żywotności urządzenia, które jest urządzeniem elektronicznym, należy zutylizować zgodnie z obowiązującymi przepisami (odpady WEEE ze sprzętu elektrycznego i elektronicznego) oraz z poszanowaniem środowiska naturalnego. W przypadku jakichkolwiek wątpliwości należy zwrócić się do przedstawiciela producenta urządzenia w swoim kraju.**

Produkt spełnia istotne wymogi następujących Dyrektyw i Rozporządzeń europejskich:

- DYREKTYWA RED 2014/53/UE
- DYREKTYWA ROHS 2011/65/UE
- ROZPORZĄDZENIE DELEGOWANE (UE) nr 811/2013
- **Termoregulator Wi-Fi SPOT zestaw startowy:** składa się z termostatu oraz bramki, które po sparowaniu są w stanie obsługiwać ogrzewany obszar.
- **Termoregulator Wi-Fi SPOT zestaw rozszerzony:** składa się z termostatu oraz przekaźnika Wi-Fi Sonoff, które mogą obsługiwać kolejny ogrzewany obszar.

Aby móc obsługiwać dalsze ogrzewane obszary, konieczne jest dodanie do zestawu startowego Termoregulatora Wi-Fi SPOT zestaw rozszerzony Termoregulatora Wi-Fi SPOT. Możliwa jest obsługa do trzech ogrzewanych obszarów.

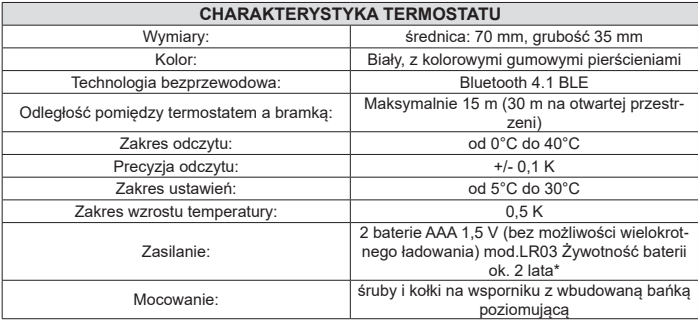

\* czas trwania obliczony przy normalnym użytkowaniu w temperaturze od 16°C do 27°C

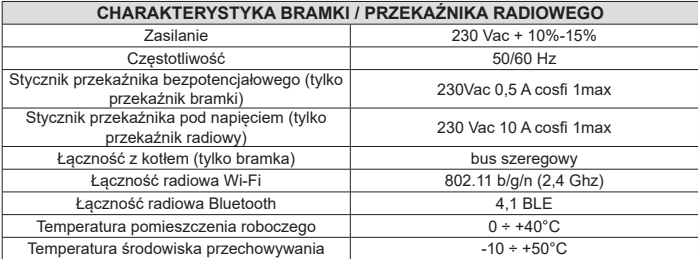

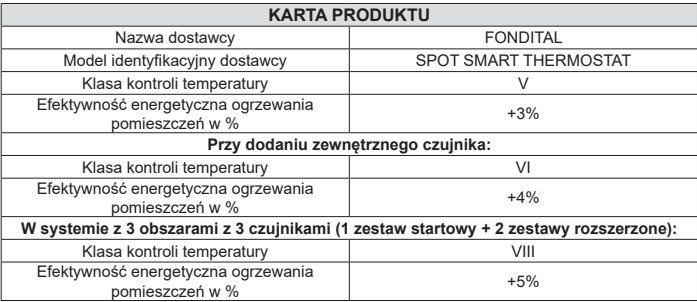

### **INSTRUKCJA TERMOSTATU**

#### **Opis termostatu**

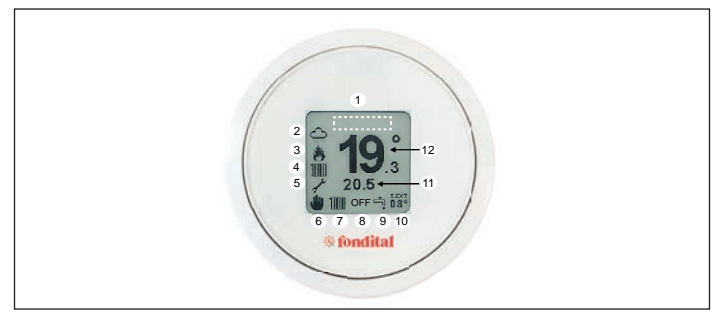

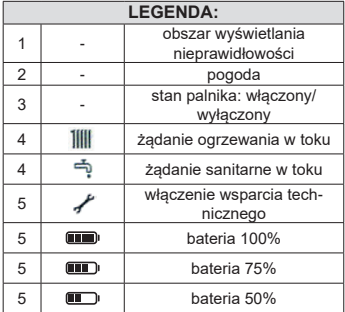

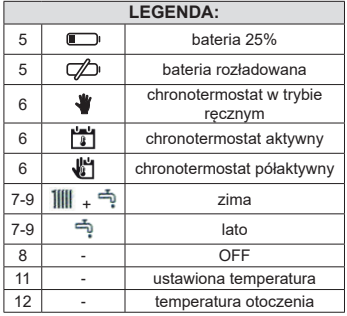

#### Gesty nawigacyjne:

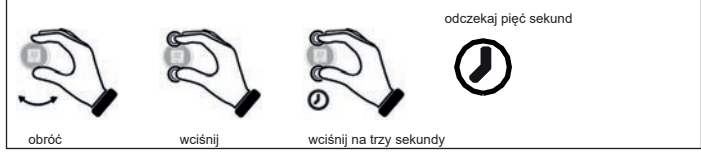

**Ustawianie temperatury**

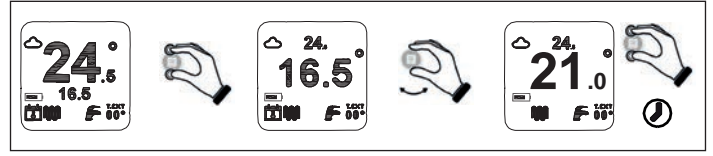

**Ustawianie działania chronotermostatu**

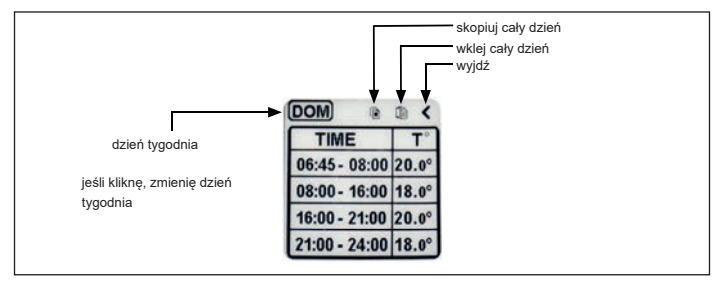

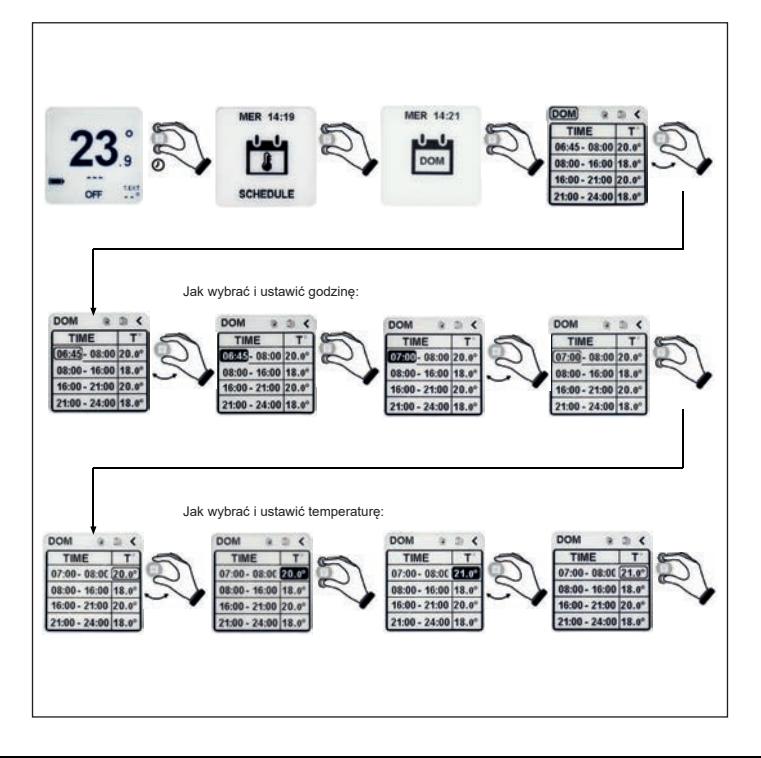

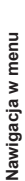

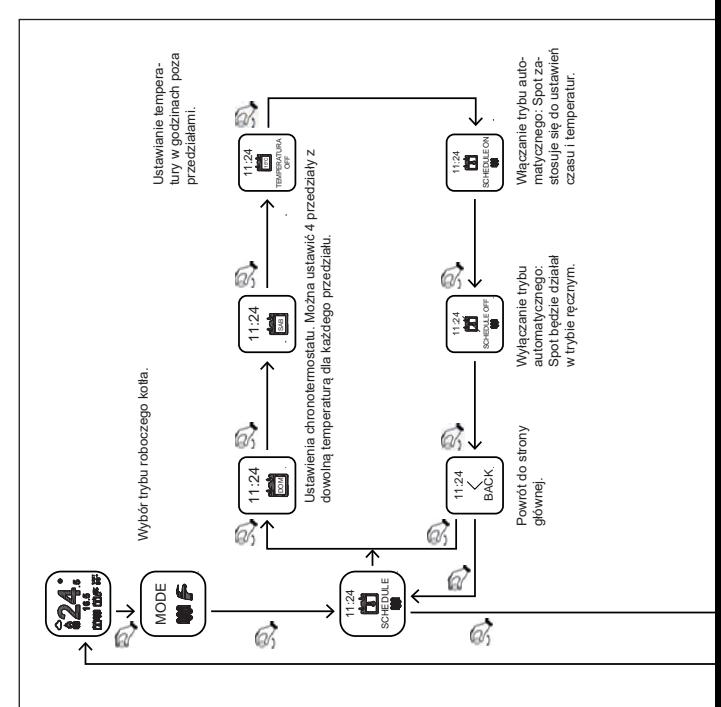

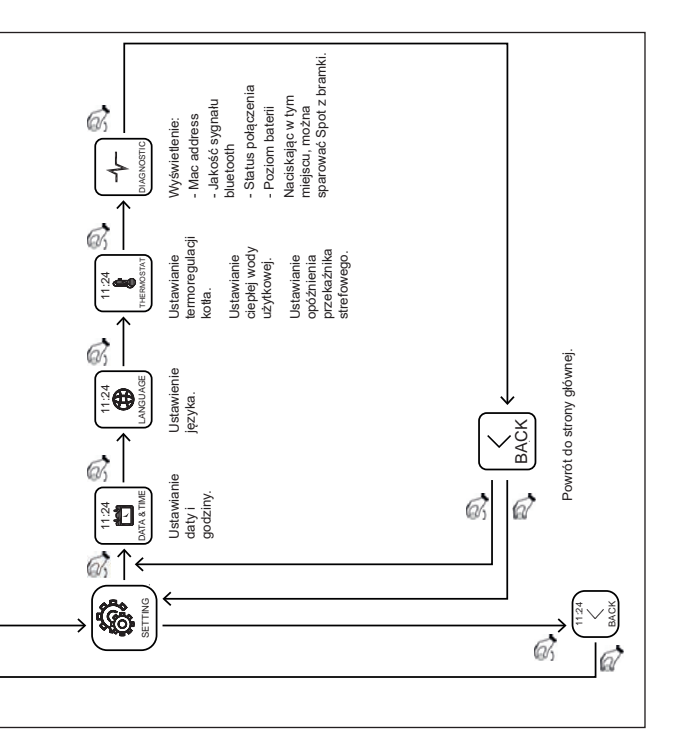

#### **Tryb działania**

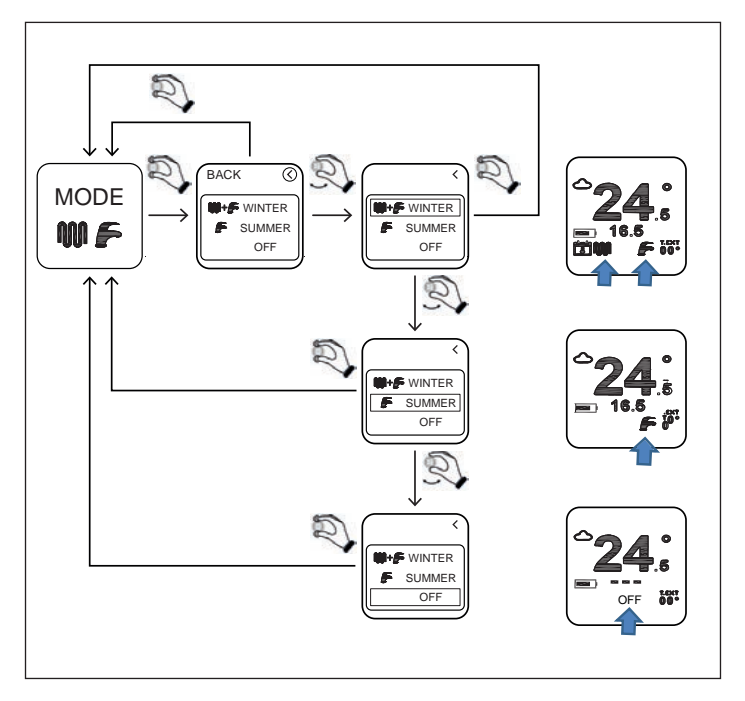

**ZIMA**: kocioł jest włączony zarówno w celu produkowania ciepłej wody grzewczej, jak i ciepłej wody użytkowej.

**LATO**: kocioł jest włączony tylko do produkcji ciepłej wody użytkowej. Ogrzewanie jest wyłączone.

**OFF**: każde żądanie funkcjonowania kotła jest wyłączone. Jest zabezpieczony przed zamarzaniem.

#### **Ustawianie temperatury ogrzewania**

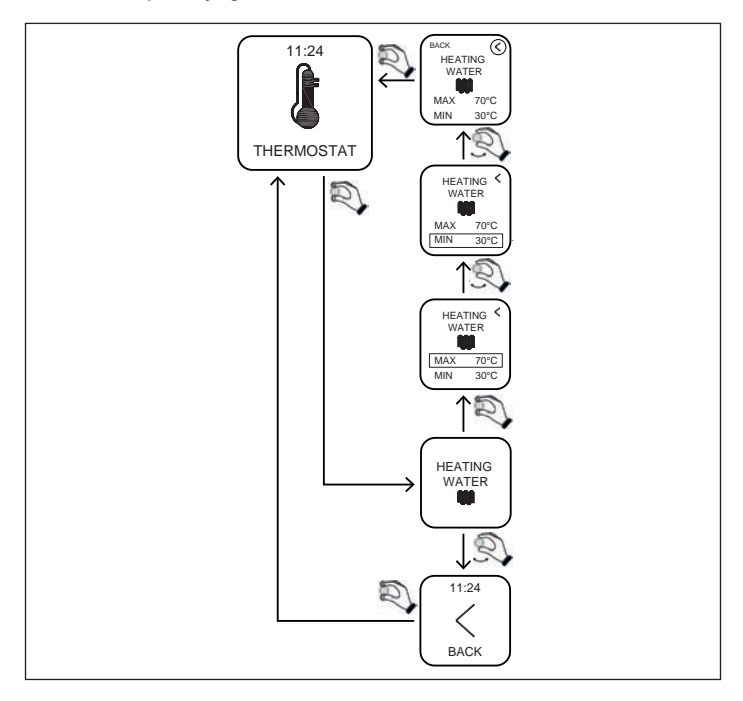

**MIN**: minimalna temperatura wody grzewczej, którą kocioł dostarczy w reżimie modulacyjnym (regulation type=room temp /external temp/ room-external).

**MAX**: maksymalna temperatura wody grzewczej, którą kocioł dostarczy w reżimie modulacyjnym (regulation type=room temp /external temp/ room-external).

**MAX**: maksymalna temperatura wody grzewczej, którą kocioł dostarczy w reżimie statycznym (regulation type= on-off).

**Ustawianie temperatury wody użytkowej**

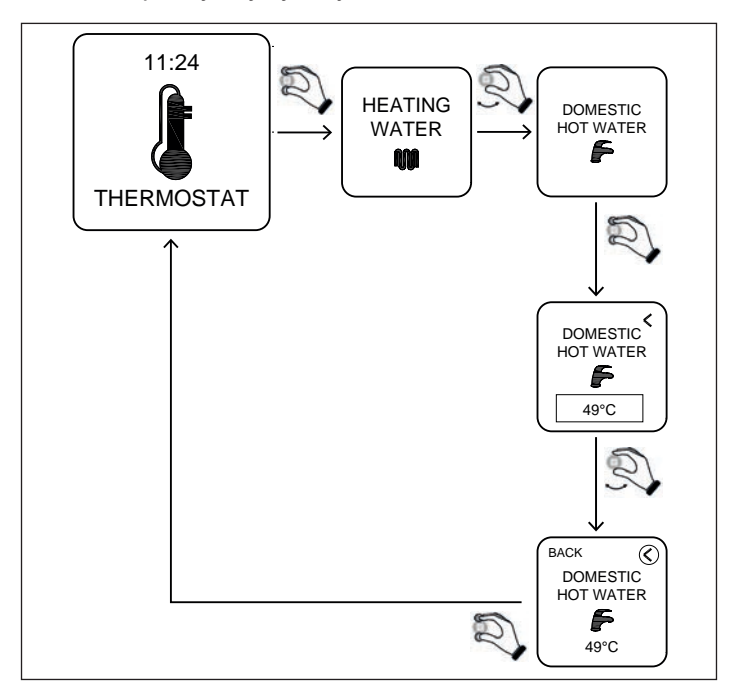

**DOMESTIC HOT WATER**: kocioł produkuje ciepłą wodę użytkową w temperaturze ustawionej w tym parametrze.

Ustawienie różnicowe– temperatura przeciwzamrożeniowa – korekcja czujnika **Ustawienie różnicowe– temperatura przeciwzamrożeniowa – korekcja czujnika**

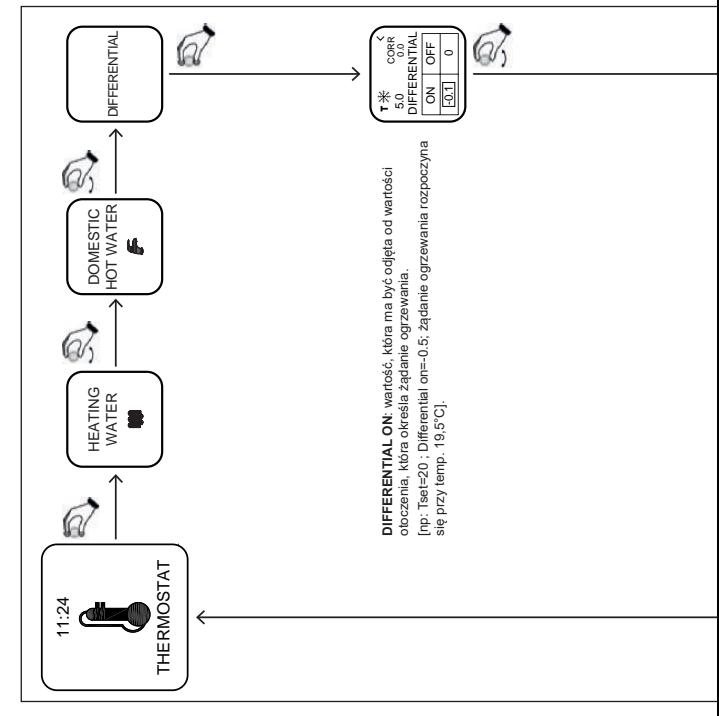

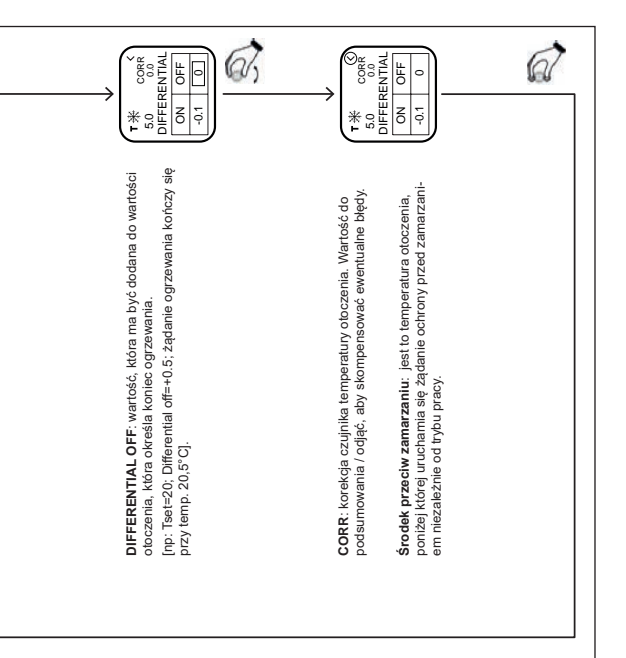

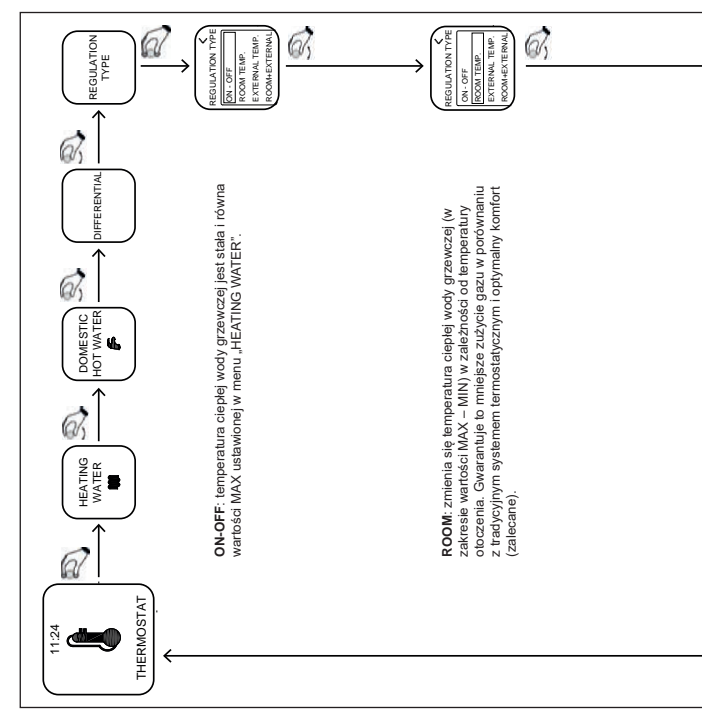

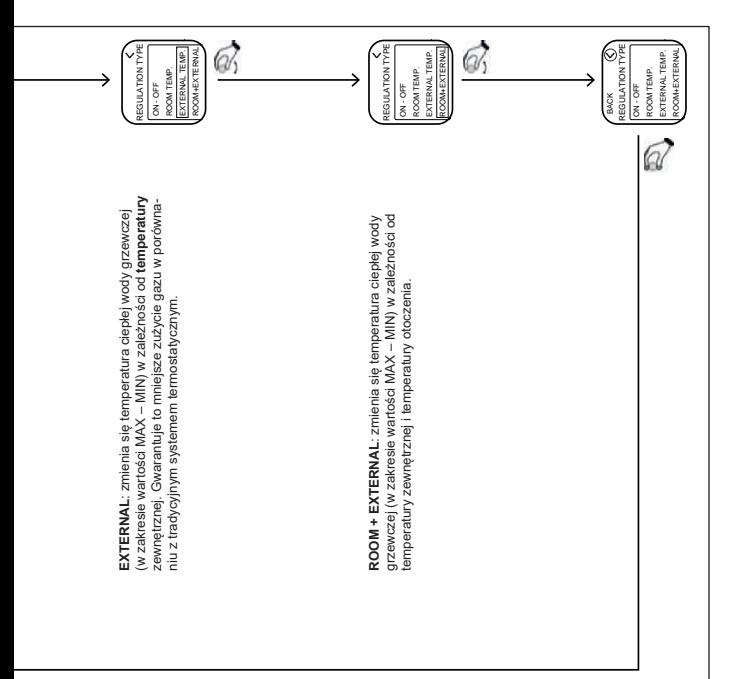

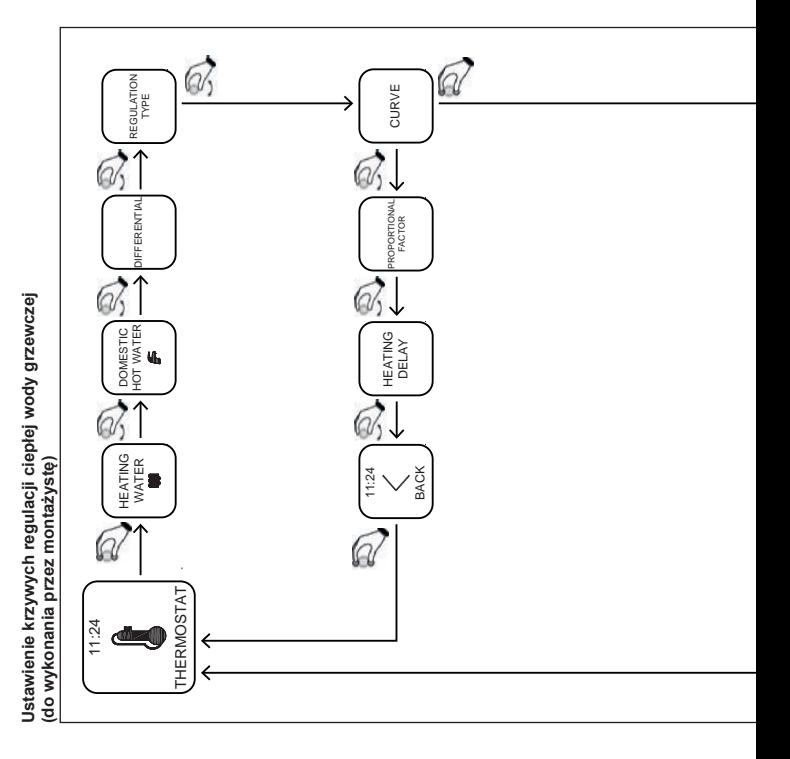

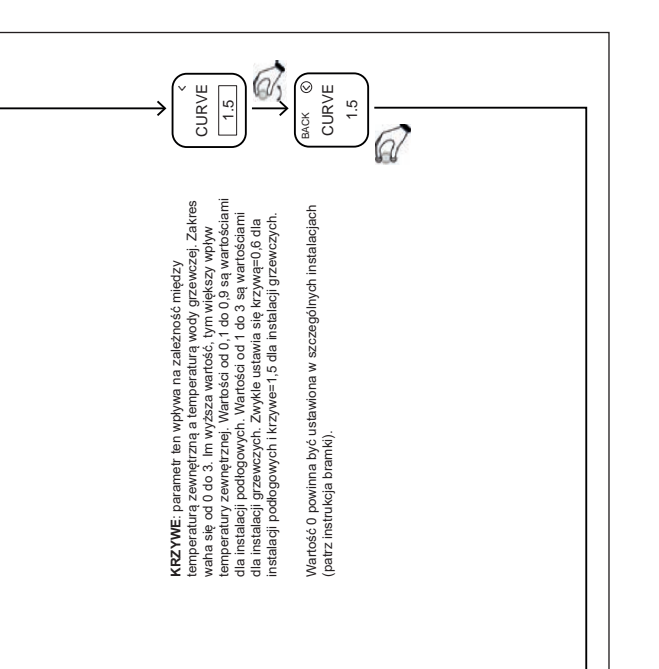

Ustawianie czynnika proporcjonalnego (odpowiedzialność instalatora) **Ustawianie czynnika proporcjonalnego (odpowiedzialność instalatora)**

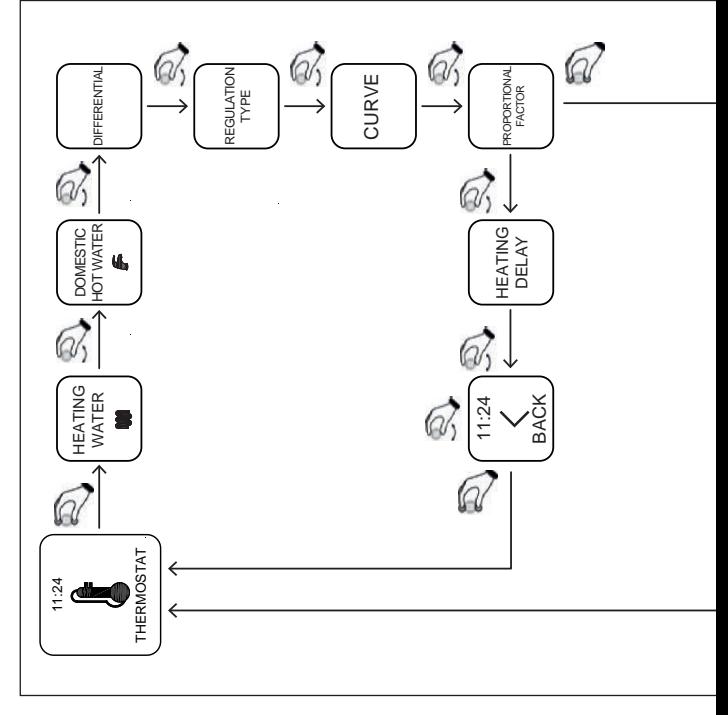

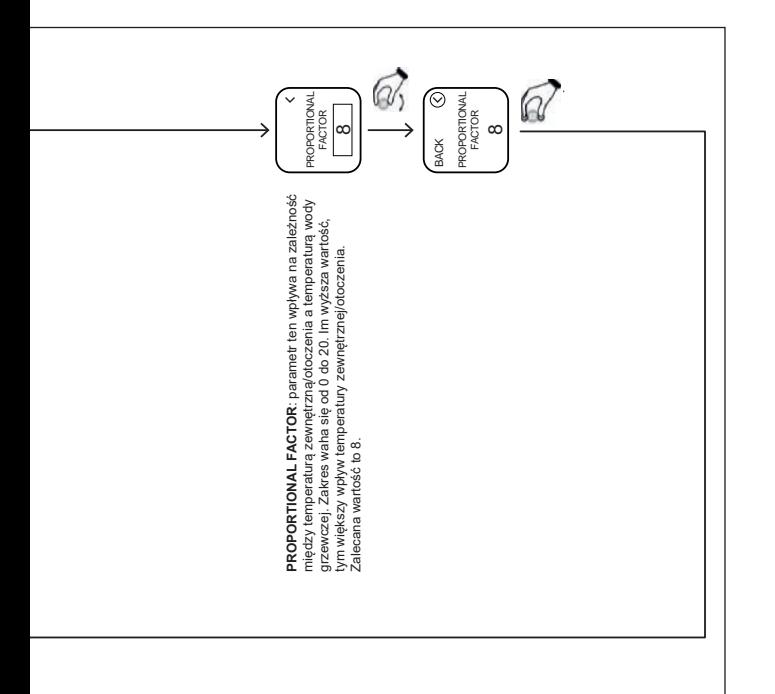

Ustawianie opóźnienia ogrzewania (odpowiedzialność instalatora) **Ustawianie opóźnienia ogrzewania (odpowiedzialność instalatora)**

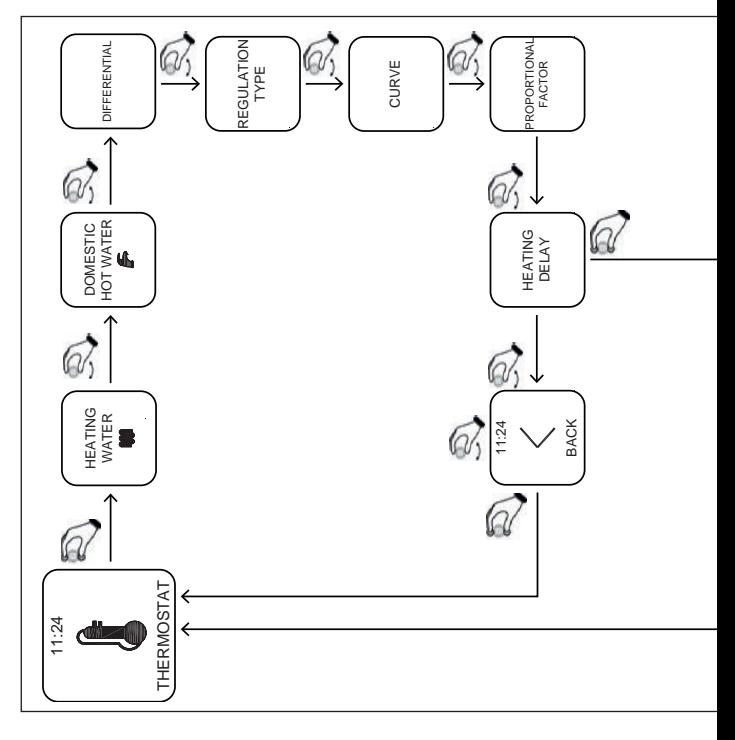

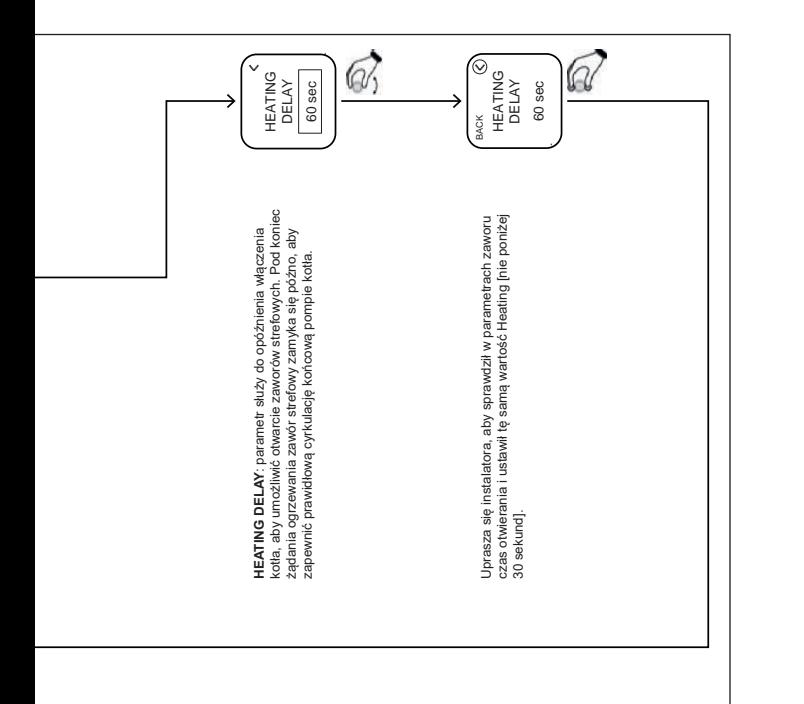

#### **App – Webapp**

Możliwe jest także zdalne sterowanie chronotermostatem za pomocą aplikacji MYSPOT, dostępnej w Google play store i Apple store. Procedury instalacji i rejestracji można znaleźć w instrukcjach instalacji bramki.

Po zainstalowaniu aplikacji można dodać chronotermostat także z głównych przeglądarek internetowych, poprzez Webapp na stronie Fondital.

#### **Włączenie wsparcia technicznego**

W zakładce "settings" użytkownik może włączyć lub wyłączyć zdalne sterowanie kotła oraz instalacją grzewczą ze wsparciem pomocy technicznej Fondital.

#### **Wymienić baterię**

Kiedy poziom baterii jest taki, jak na zdieciu  $\mathbb Z$ , oznacza to, że bateria musi być wymieniona\*. Używać dwóch baterii AAA 1,5 V (bez możliwości wielokrotnego ładowania) mod.LR03.

\* w rzeczywistości termostat będzie nadal działał, ale napisy mogą być już nieczytelne; zaleca się wymianę baterii, jak tylko na wyświetlaczu ukaże się symbol zużytej baterii.

#### **Jak wymienić baterię**

Odłączyć termostat od ściany i wymienić baterię, zachowując biegunowość:

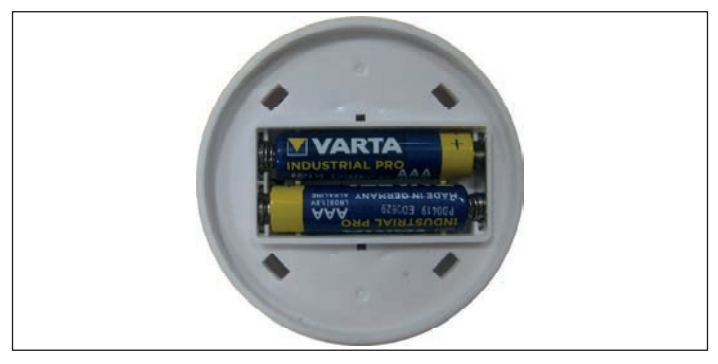

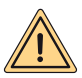

**UWAGA: przy wymienianiu baterii lub przy pierwszym włączeniu należy pamiętać, aby ustawić prawidłową datę i godzinę.**

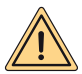

**UWAGA: użytkownik może wymienić baterię. Producent nie ponosi odpowiedzialności za ewentualne szkody wyrządzone na osobach, zwierzętach i/lub rzeczach, spowodowane nieprawidłowym użytkowaniem produktu lub nieprzestrzeganiem niniejszych wskazań.**

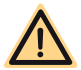

**ZAGROŻENIE: ryzyko wybuchu, jeśli nie użyto dobrego rodzaju baterii.**

#### **INSTRUKCJA BRAMKI**

#### **Opis bramki**

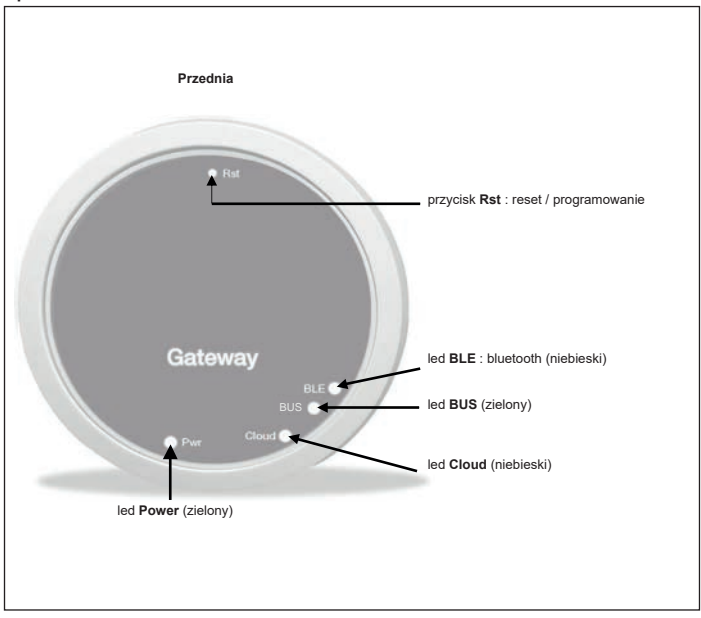

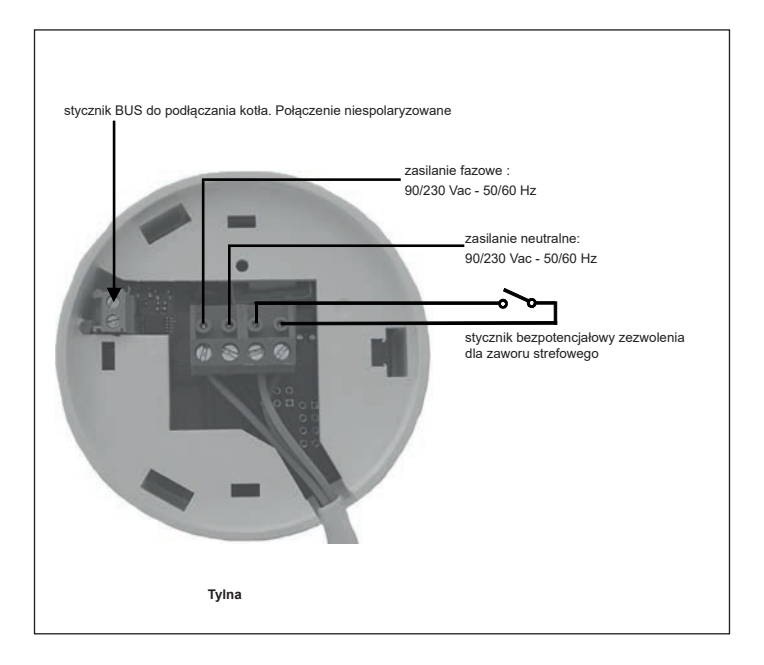

#### **Połączenie bramki**

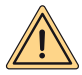

**OSTRZEŻENIA DOTYCZĄCE BEZPIECZEŃSTWA: Podłączenie i instalacja urządzeń elektrycznych może być wykonywana wyłącznie przez wykwalifikowany personel, zgodnie z obowiązującymi przepisami krajowymi i przepisami bezpieczeństwa. Każda interwencja lub zmiana w obrębie urządzenia powoduje natychmiastowe zerwanie gwarancji. Aby podłączyć 4-biegunowy stycznik do bramki, należy zapoznać się z powyższą fotografią oraz schematami elektrycznymi opisanymi w dalszej części. Połączenie pomiędzy kotłem a bramką zbudowane jest z 2-biegunowych zacisków "BUS" bramki oraz**  zaciskami kotła służącymi do połączenia ze "zdalnym sterowaniem".

#### *Pierwsze podłączenie*

Przed wykonaniem jakiejkolwiek interwencji elektrycznej oraz związanej z podłączeniem kotła należy przede wszystkim upewnić się, że zasilanie jest odłączone.

- Podłączyć zasilanie bramki tak, aby było ono równoległe do zasilania kotła za tym samym dwubiegunowym przełącznikiem **(WAŻNE JEST, ABY BRAMKA I KOCIOŁ WŁĄCZAŁY SIĘ W TYM SAMYM CZASIE).**
- Podłączyć otwarty stycznik bezpotencjałowy bramki, aby właściwie sterować zaworem strefowym. Sprawdzić w instrukcji obsługi zaworu schemat sterowania.
- Podłączyć port komunikacyjny do zacisków kotła przygotowanych do podłączenia "zdalnego sterowania"; dwa przewody nie są spolaryzowane.

Po zakończeniu podłączania należy przywrócić zasilanie sieciowe.

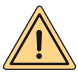

**UWAGA: połączenie pomiędzy bramką a kotłem wskazane jest na**  wyświetlaczu kotła napisem "CON" (z wyjątkiem kotłów "Minorca/Nibir" – ..Maiorca/Vega" – ..Delfis/Ischia/Antea/Perl" – ..Tenerife/Leo").

#### **Pierwsze włączenie bramki**

Wszystkie termostaty Spot są już skonfigurowane do pracy ze swoją bramką, więc nie potrzebują dodatkowej konfiguracji.

Poniżej zilustrowano procedury konfiguracji termostatu Spot, zachowując przy tym pełną swobodę. i prostotę.

#### **Znaczenie diod Led**

Bramka Spot wyposażony jest w kontrolki (Led), które wskazują działanie i tryb, w którym pracuje bramka; diody te można zapalać światłem ciągłym lub migającym w zależności od stanu diod Led:

- **Led Power**: oznacza obecność zasilania, bramka jest włączona, powinna być nieruchoma i koloru zielonego.
- **Led BLE**: oznacza połączenie bluetooth z bramką i termostatami Spot:
	- » **1 miga co 4 sekundy**: oznacza, że bramka podłączona jest do Spotu i że łączność jest prawidłowa.
	- » **5 mignięć na sekundę**: oznacza, że bramka próbuje połączyć się ze Spotem; w przypadku, gdy miganie jest częste, należy spróbować zbliżyć bramę do Spotu lub odwrotnie.
- **Led BUS**: sygnalizuje stan komunikacji z kotłem:
	- » Jeśli dioda Led miga 1 raz na sekundę, oznacza to, że bramka nie jest połączona z kotłem
	- » Jeśli dioda miga 5 raz na sekundę, oznacza to, że bramka nie jest połączona z kotłem
- **Led Cloud**: oznacza podłączenie do domowej sieci Wi-Fi i chmury Spotu.
	- » **Wyłączony**: oznacza, że bramka nie jest połączona z żadną siecią Wi-Fi lub żadne konto nie zostało połączone z bramką, Spot działa regularnie nawet bez połączenia Wi-Fi, a za pośrednictwem połączenia BLE.
	- » **1 Mignięcie na sekundę**: oznacza, że bramka łączy się z siecią Wi-Fi lub połączonym kontem, jeśli miganie utrzymuje się, należy sprawdzić, czy sieć Wi-Fi jest aktywna oraz czy zostało wprowadzone poprawne hasło do bramki.
	- » **Włączone stałe**: oznacza, że bramka jest połączony z siecią Wi-Fi oraz Chmurą i działa prawidłowo.

**Podłączyć bramkę do sieci Wi-Fi (połączenie na konto)**

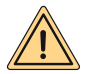

**UWAGA: Przed wykonaniem tej czynności, należy upewnić się, że ma się dostęp do hasła do sieci WiFi, z którą chce się połączyć, i upewnić się, że ta sieć ma połączenie z Internetem.**

W razie chęci sterowania termostatem Spot nawet zdalnie, najpierw należy pobrać aplikację "MYSPOT" ze sklepu Google Play lub Apple App Store. Otworzyć aplikację, utworzyć najpierw konto zgodnie z instrukcjami aplikacji i zarejestrować bramkę we własnej domowej sieci Wi-Fi.

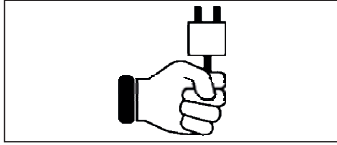

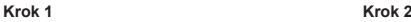

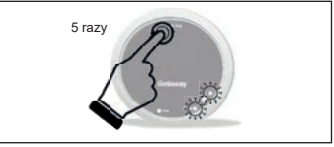

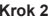

Podłączyć zasilanie do bramki, odczekać kilka minut……

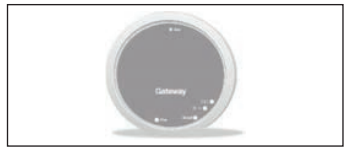

**Krok 3**

Nacisnąć 5 razy przycisk **Rst**. Dioda Led **Cloud** oraz **BLE**włączą się równocześnie.

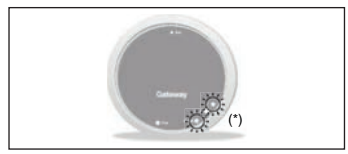

**Krok 4**

Bramka wyłączy się i włączy ponownie. Kiedy dwie diody Led **Cloud** oraz **BLE** migają równocześnie raz na sekundę, bramka jest w trybie Jotto\_Config\_AP.

(\*) Migają równocześnie

#### **Podłączyć bramkę do sieci Wi-Fi (połączenie na konto)**

#### **1. Połączenie z siecią Wi-Fi w systemie operacyjnym ANDROID**

Otwórz aplikację, zaloguj się, wówczas pojawi się komunikat. Nie dodano żadnego urządzenia". Naciśnii ...+", a nastepnie, po upewnieniu się, że masz aktywną funkcję lokalizacji na smartfonie. zaczekaj, aż aplikacja wykona "Pobieranie aktualnej lokalizacji". Wybierając sieć Wi-Fi na smartfonie, połącz się z siecią "JOTTO\_CONFIG\_AP", wprowadzając hasło 12345678.

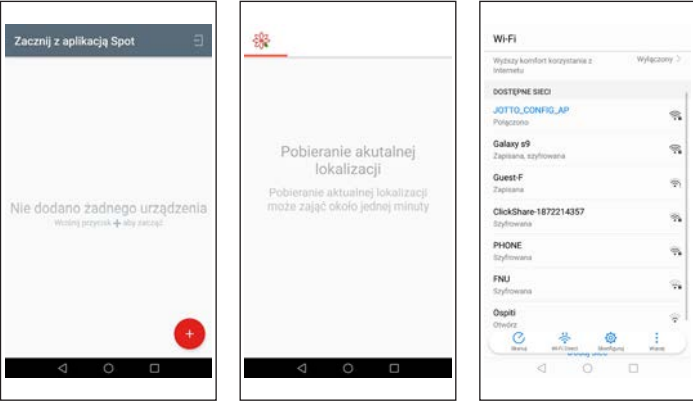

...............

Wróć do aplikacji i naciśnij "NASTĘPNY". Wybierz sieć Wi-Fi, do której chcesz podłączyć bramkę i wpisz prawidłowe hasło. Po nawiązaniu połączenia z Chmurą pojawi się komunikat o obecności nowego Spotu, wówczas naciśnij "Następny" i wpisz nazwę, jaką chcesz nadać termostatowi. Następnie naciśnij "ZAPISZ URZĄDZENIE".

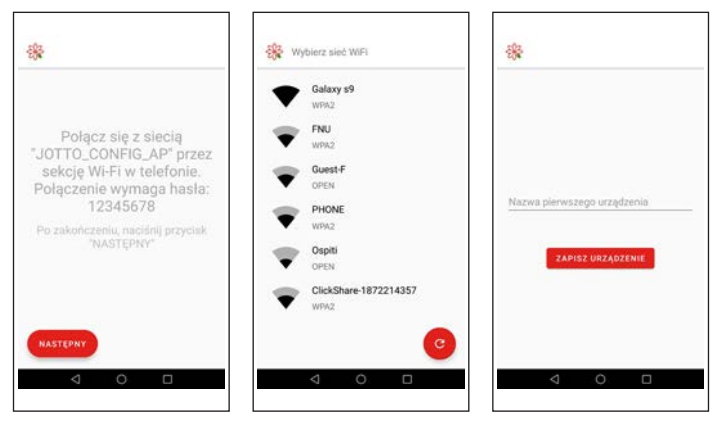

#### **Podłączyć bramkę do sieci Wi-Fi (połączenie na konto)**

#### **2. Połączenie z siecią Wi-Fi w systemie operacyjnym IOS**

Otwórz aplikację. Zaloguj się. Udziel zgody dla aplikacji na korzystanie z lokalizacji. Pojawi się komunikat "Dodaj nowe urządzenie". Naciśnij przycisk "+" w prawym dolnym rogu. Udziel zgody dla aplikacji na korzystanie z sieci "JOTTO\_CONFIG\_AP", naciskając przycisk "Przylącz się". Naciśnii przycisk "Poszukiwanie sieci Wi-Fi". Wybierz z listy sieć Wi-Fi, z która chcesz połączyć bramkę. Wprowadź hasło, by uzyskać dostęp do tej sieci. Poczekaj na ukończenie procedury bez zamykania aplikacji. Następnie nadaj nazwę termostatowi i potwierdź za pomocą przycisku "Ok". Poczekaj na komunikat "Konfiguracja zakończona pomyślnie". Naciśnij przycisk "Ok", by wrócić do ekranu głównego.

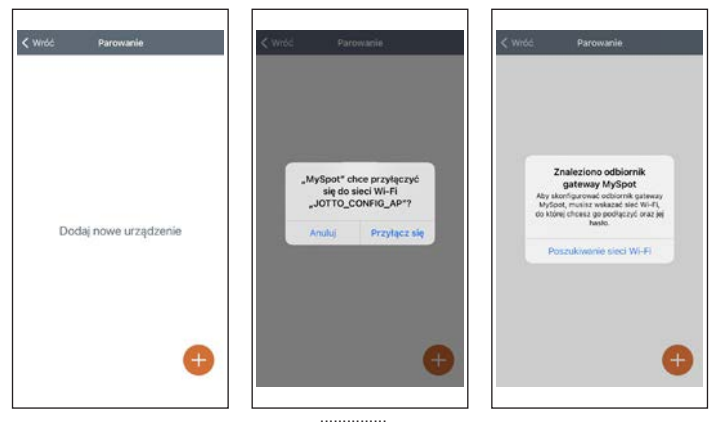

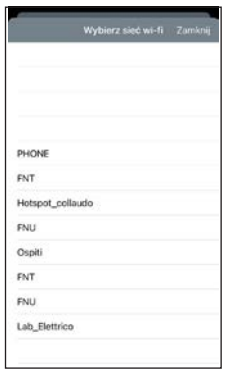

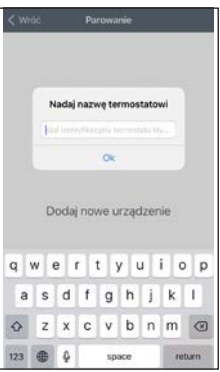

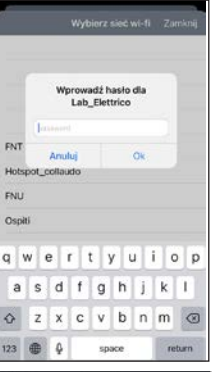

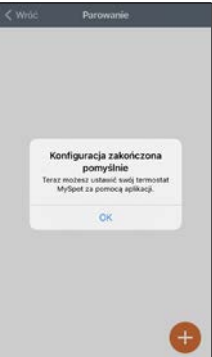

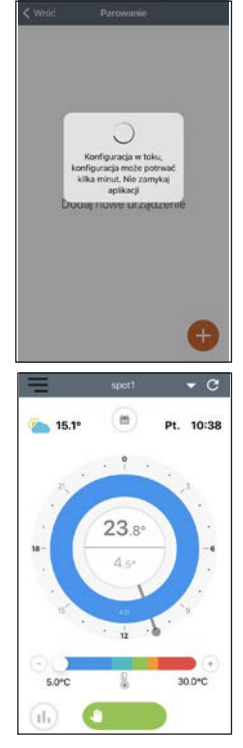

#### **Jak zmodyfikować sieć Wi-Fi bramki**

Jeśli bramka jest już podłączona do konta, ale chce się wprowadzić zmiany w połączeniu Wi-Fi, wystarczy postępować zgodnie z poniższymi instrukcjami:

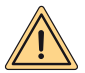

**UWAGA: Przed wykonaniem tej czynności, należy upewnić się, że ma się dostęp do hasła do sieci WiFi, z którą chce się połączyć, i upewnić się, że ta sieć ma połączenie z Internetem.**

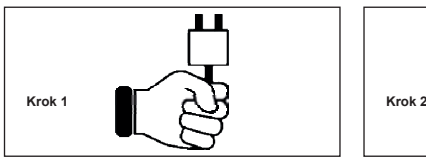

Podłączyć zasilanie do bramki, odczekać kilka minut……

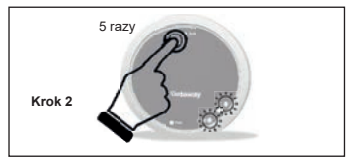

Nacisnąć 5 razy przycisk **Rst**. Dioda Led **Cloud** oraz **BLE**włączą się równocześnie, a bramka wyłączy się i włączy ponownie.

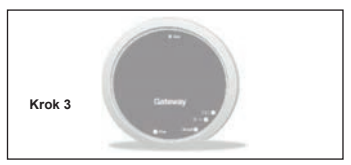

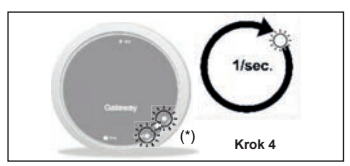

Bramka wyłączy się i włączy ponownie. Kiedy dwie diody Led **Cloud** oraz **BLE** migają równocześnie raz na sekundę, bramka jest w trybie Jotto\_Config\_AP.

(\*) Migają równocześnie

#### **Jak zmodyfikować sieć Wi-Fi bramki**

#### **1. Połączenie z siecią Wi-Fi w systemie operacyjnym ANDROID**

W aplikacji wybierz "Ustawienia", następnie naciśnii "UAKTUALNIJ" przy "SIEĆ WI-FI PODŁACZONA", a następnie, po upewnieniu się, że masz aktywną funkcję lokalizacji na smartfonie, zaczekaj, aż aplikacja wykona "Pobieranie aktualnej lokalizacji".

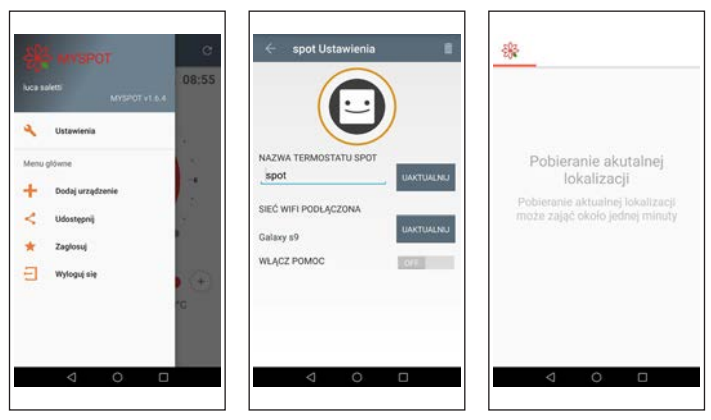

Wybierając sieć Wi-Fi na smartfonie, połącz się z siecią "JOTTO\_CONFIG\_AP", wprowadzając hasło 12345678, następnie wróć do aplikacji i naciśnij "NASTEPNY". Wybierz sieć Wi-Fi, z która chcesz połączyć bramkę i wybierz prawidłowe hasło.

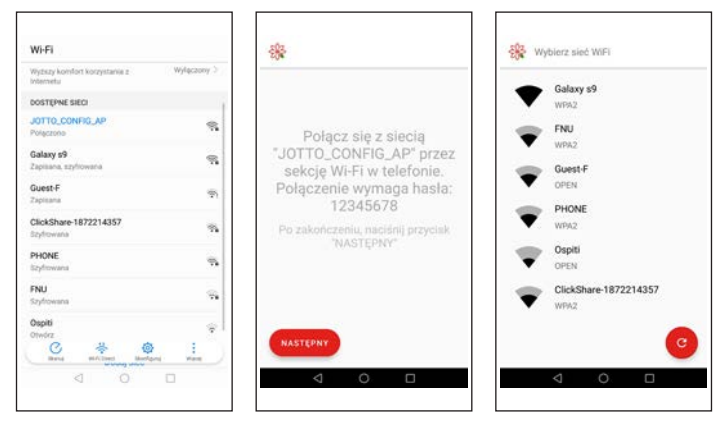

#### **Jak zmodyfikować sieć Wi-Fi bramki**

#### **2. Połączenie z siecią Wi-Fi w systemie operacyjnym IOS**

Otwórz menu, które znajduje się w lewym górnym rogu ekranu głównego. Wybierz rubrykę "Ustawienia". Naciśnij przycisk "AKTUALIZUJ", który pojawia się obok "POŁACZONO Z SIECIA WI-FI". Udziel zgody dla aplikacji na korzystanie z sieci "JOTTO\_CONFIG\_AP". Wybierz z listy sieć Wi-Fi, z którą chcesz połączyć bramkę. Wprowadź hasło, by uzyskać dostęp do tej sieci. Poczekaj na ukończenie procedury bez zamykania aplikacji. Aplikacja wyświetli komunikat "Operacja zakończona". Naciśnij przycisk "Zamknięty". Naciśnij przycisk "Wróć", by wrócić do ekranu głównego.

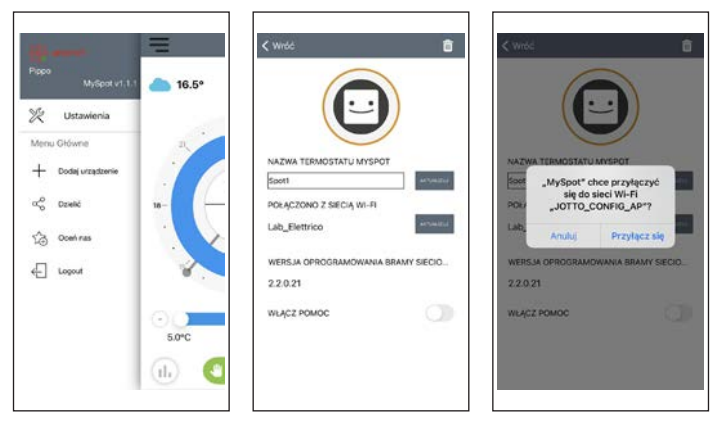

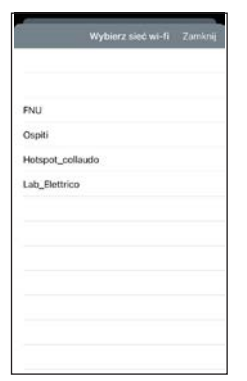

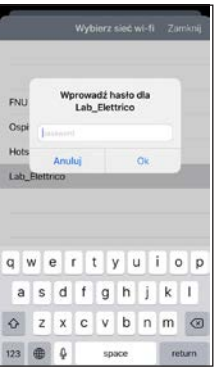

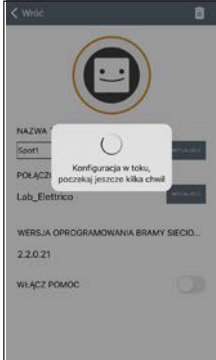

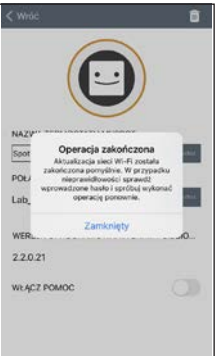

#### **Podłączenie Przekaźnika Wi-Fi Spot drugiego obszaru**

Każdy **Spot Rozszerzenie**wyposażony jest w przekaźnik Wi-Fi Sonoff przygotowany do funkcjonowania termostatu Spot. W celu zapewnienia jego prawidłowego działania, należy postępować zgodnie z procedurą konfiguracji sieci WiFi, do której jest również podłączona bramka zestawu **Spot Starter Kit**.Podłączyć przekaźnik, ja na następującym rysunku:

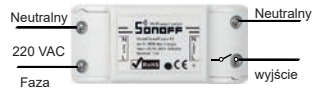

Połączone z:

- Elektrozaworem strefowym 230 Vac.
- Zestaw strefowy Fondital.

Maksymalne zasilanie 10 A a 230 Vac

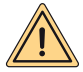

**Przekaźnik jest zmodyfikowany na podstawie specyfikacji Fondital, należy używać tylko przekaźnika z pakietu rozszerzeń Spot. Fondital nie ponosi odpowiedzialności za użytkowanie przekaźnika innego niż ten wskazany w opakowaniu.**

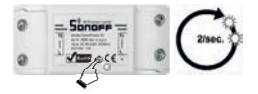

Przytrzymać naciśnięty przycisk przez 10 sekund, a następnie go zwolnić, lampka Led będzie migać 2 razy na sekundę.

Postępować na Smartfonie zgodnie z instrukcjami wskazanymi na dole:

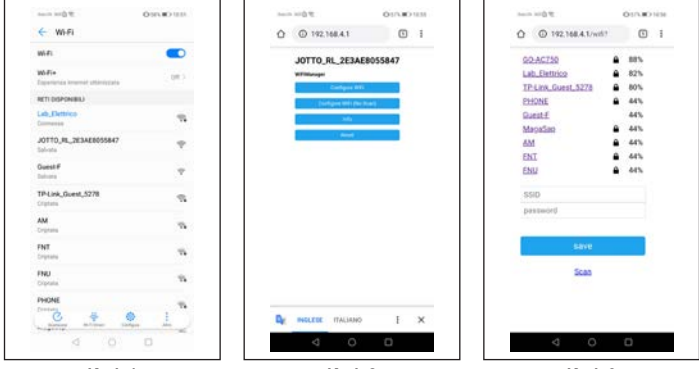

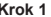

**Krok 1 Krok 2 Krok 3**

Przejść do Wi-Fi i wybrać sieć "JOTTO\_RL\_xxxxxx", wyjść i otworzyć przeglądarkę, wpisać adres "192.168.4.1".

Pojawi się następująca strona przekaźnika, kliknąć na "Configure wifi".

Na stronie ukazują się dostępne sieci Wi-Fi, należy wybrać sieć, do której jest podpięta bramka Spot.

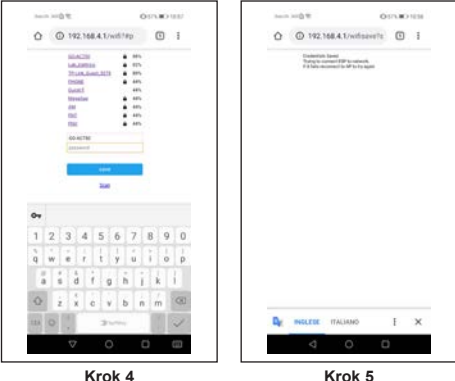

Wprowadzić hasło sieci Wi-Fi, do której połączona jest bramka Spot i kliknąć "wyślij".

Jeśli wszystko zostało prawidłowo wykonane, lampka Led przestanie migać i będzie świecić na stałe, w przeciwnym wypadku powtórzyć procedurę od początku.

#### **Parowanie z drugim rozszerzeniem strefy na tej samej bramce**

#### **ZNACZENIE MIGNIĘĆ LAMPEK LED PODCZAS PAROWANIA**

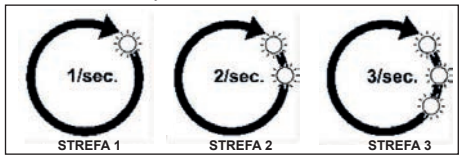

Led BLE: połączenie między bramką a spotem.

Led Cloud: połączenie między bramką a spotem.

Liczba mignięć na sekundę: wskazują obszar.

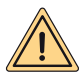

**UWAGA: aby dodać drugi i/lub trzeci Termostat Sport, należy mieć router Wi-Fi oraz połączenie internetowe. Do każdej bramki można podłączyć maksy**malnie trzy termostaty Spot, a więc jeśli zakupiliście "Spot Rozszerzenie", **należy postępować zgodnie z załączoną instrukcją, aby podłączyć wasze termostaty do bramki.**

Upewnić się, że bramka jest włączona przynajmniej od 5 minut

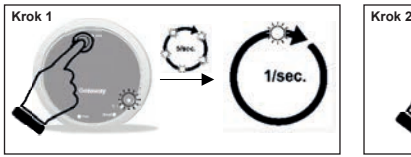

Przytrzymać naciśnięty przycisk **Rst** aż do pojawienia się diody Led **BLE**, która początkowo miga 5 razy na sekundę, a następnie raz.

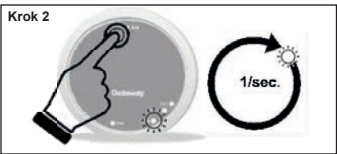

Naciśnij przycisk Rst, Led Cloud będzie migać raz na sekundę.

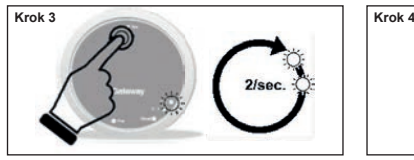

Naciśnij ponownie przycisk Rst, dioda led BLE będzie szybko migała dwa razy co sekundę, można wówczas podłączyć drugi termostat Spot.

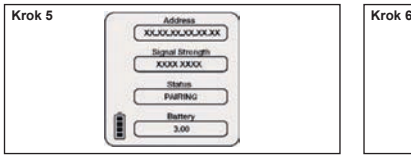

Naciśnij ponownie termostat Spot, pojawi się komunikat "PAIRING", a następnie "CONNECTED". Poczekaj, aż pojawi się opcja "DISCONNECT", oznacza to, że Spot jest teraz połączony z bramką.

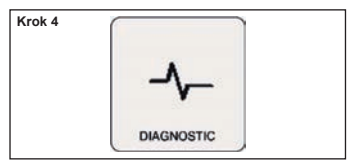

Na termostacie Spot na ekranie głównym przytrzymaj przez trzy sekundy, aż pojawi się menu "SCHEDULE", obracaj, aż wyświetli się "SETTING" i potwierdź, obracaj, aż pojawi się "DIAGNOSTIC" i potwierdź.

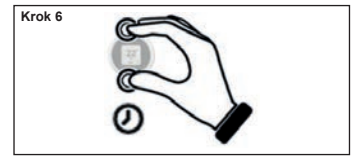

Nacisnąć dłużej na Termostacie Spot, aby powrócić do głównego menu.

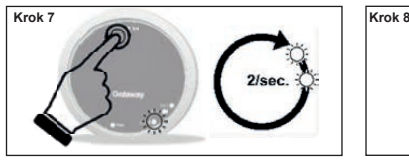

Naciśnij ponownie przycisk **Rst**, dioda led **Cloud** będzie szybko migała dwa razy co sekundę, można wówczas podłączyć drugi przekaźnik Wi-Fi.

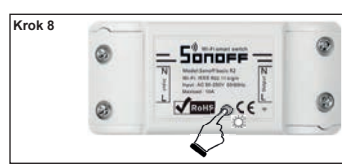

Teraz przekaźnik jest gotowy na sparowanie z bramką. Naciśnij przycisk przekaźnika tak, aby podłączyć przekaźnik do odpowiedniego termostatu Spot.

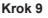

**Wyłącz i włącz bramkę**.

Jeśli procedura została wykonana poprawnie, aplikacja potwierdzi przeprowadzenie podłączenia i poprosi o nadanie urządzeniu nazwy.

Po nadaniu nazwy możliwe będzie sterowanie systemem za pomocą aplikacji.

#### **Podłączenie Przekaźnika Wi-Fi Spot trzeciego obszaru**

Każdy **Spot Rozszerzenie**wyposażony jest w przekaźnik Wi-Fi Sonoff przygotowany do funkcjonowania termostatu Spot. W celu zapewnienia jego prawidłowego działania, należy postępować zgodnie z procedurą konfiguracji sieci WiFi, do której jest również podłączona bramka zestawu **Spot Starter Kit**.Podłączyć przekaźnik, ja na następującym rysunku:

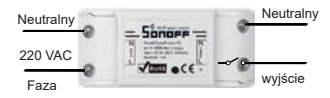

Połączone z:

- Elektrozaworem strefowym 230 Vac.
- Zestaw strefowy Fondital.

Maksymalne zasilanie 10 A a 230 Vac

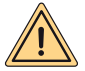

**Przekaźnik jest zmodyfikowany na podstawie specyfikacji Fondital, należy używać tylko przekaźnika z pakietu rozszerzeń Spot. Fondital nie ponosi odpowiedzialności za użytkowanie przekaźnika innego niż ten wskazany w opakowaniu.**

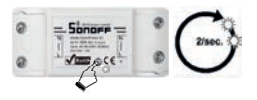

Przytrzymać naciśnięty przycisk przez 10 sekund, a następnie go zwolnić, lampka Led będzie migać 2 razy na sekundę.

Postępować na Smartfonie zgodnie z instrukcjami wskazanymi na dole:

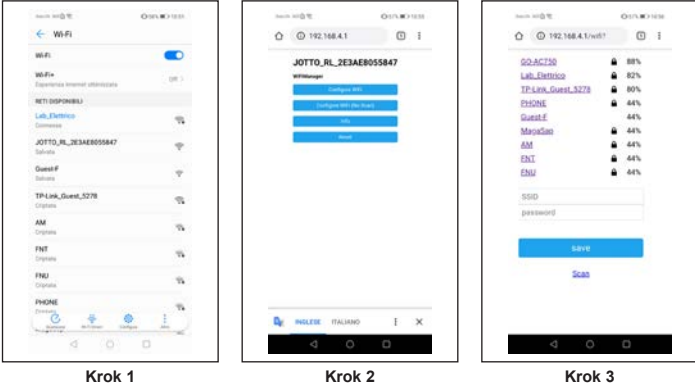

Przejść do Wi-Fi i wybrać sieć "JOTTO\_RL\_xxxxxx", wyjść i otworzyć przeglądarkę, wpisać adres .192.168.4.1".

Pojawi się następująca strona przekaźnika, kliknąć na "Configure wifi".

Na stronie ukazują się dostępne sieci Wi-Fi, należy wybrać sieć, do której jest podpięta bramka Spot.

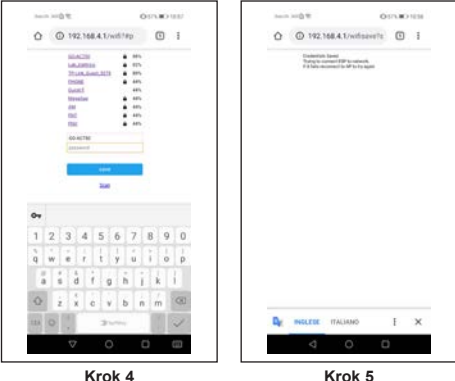

Wprowadzić hasło sieci Wi-Fi, do której połączona jest bramka Spot i kliknąć "wyślij".

Jeśli wszystko zostało prawidłowo wykonane, lampka Led przestanie migać i będzie świecić na stałe, w przeciwnym wypadku powtórzyć procedurę od początku.

#### **Parowanie z trzecim rozszerzeniem strefy na tej samej bramce**

#### **ZNACZENIE MIGNIĘĆ LAMPEK LED PODCZAS PAROWANIA**

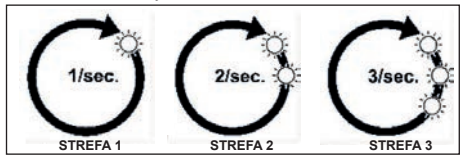

Led BLE: połączenie między bramką a spotem.

Led Cloud: połączenie między bramką a spotem.

Liczba mignięć na sekundę: wskazują obszar.

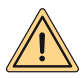

**UWAGA: aby dodać drugi i/lub trzeci Termostat Sport, należy mieć router Wi-Fi oraz połączenie internetowe. Do każdej bramki można podłączyć maksy**malnie trzy termostaty Spot, a więc jeśli zakupiliście "Spot Rozszerzenie", **należy postępować zgodnie z załączoną instrukcją, aby podłączyć wasze termostaty do bramki.**

Upewnić się, że bramka jest włączona przynajmniej od 5 minut

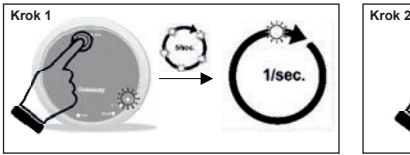

Przytrzymać naciśnięty przycisk **Rst** aż do pojawienia się diody Led **BLE**, która początkowo miga 5 razy na sekundę, a następnie raz.

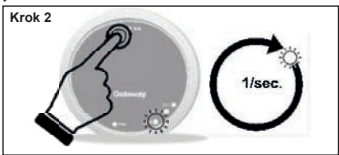

Naciśnij przycisk Rst, Led Cloud będzie migać raz na sekundę.

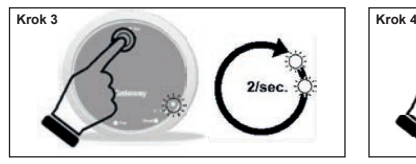

Naciśnij ponownie przycisk Rst, dioda led BLE będzie szybko migała dwa razy co sekundę, można wówczas podłączyć drugi termostat Spot.

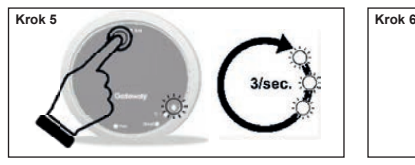

Naciśnij ponownie przycisk Rst, dioda led BLE będzie szybko migała trzy razy co sekundę, można wówczas podłączyć trzeci termostat Spot.

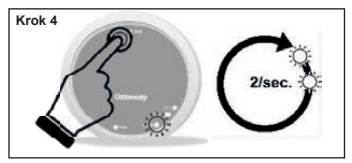

Naciśnij przycisk Rst, Led Cloud będzie migać dwa razy na sekundę.

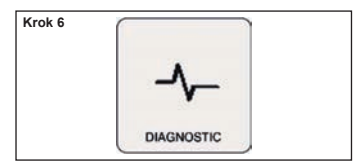

Na termostacie Spot na ekranie głównym przytrzymaj przez trzy sekundy, aż pojawi się menu "SCHEDULE", obracaj, aż wyświetli się "SETTING" i potwierdź, obracaj, aż pojawi się "DIAGNOSTIC" i potwierdź.

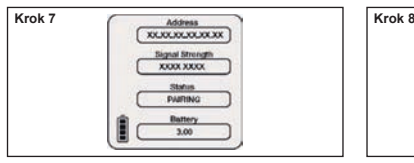

Naciśnij ponownie termostat Spot, pojawi<br>sie komunikat "PAIRING", a nastepnie się komunikat "PAIRING", a następnie "CONNECTED". Poczekaj, aż pojawi się opcja "DISCONNECT", oznacza to, że Spot jest teraz połączony z bramką.

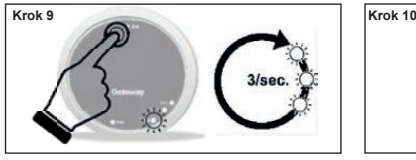

Nacisnąć ponownie przycisk **Rst**, dioda led **Cloud** będzie szybko migała trzy razy co sekundę, można podłączyć trzeci przekaźnik Wi-Fi.

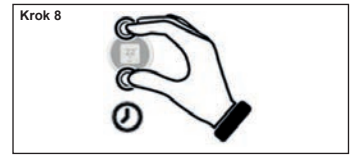

Nacisnąć dłużej na Termostacie Spot, aby powrócić do głównego menu.

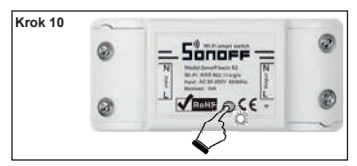

Teraz przekaźnik jest gotowy na sparowanie z bramką. Naciśnij przycisk przekaźnika tak, aby podłączyć przekaźnik do odpowiedniego termostatu Spot.

**Krok 11**

**Wyłącz i włącz bramkę**.

Jeśli procedura została wykonana poprawnie, aplikacja potwierdzi przeprowadzenie podłączenia i poprosi o nadanie urządzeniu nazwy.

Po nadaniu nazwy możliwe będzie sterowanie systemem za pomocą aplikacji.

#### **Połączenia elektryczne (do wykonania przez montażystę)**

#### *Krótki opis działania:*

Każdy termostat reguluje własną temperaturę otoczenia oraz temperaturę dostawy wody grzewczej z kotła (patrz menu termostatu). Wyłącznie termostat połączony ze strefą 1 (master) może ustawić tryb działania kotła (ZIMA - LATO - OFF) i regulować temperaturę ciepłej wody użytkowej.

Każdy termostat wyświetla aktualny status kotła (żądanie ogrzewania lub woda użytkowa), jeśli palniki kotła są włączone; alarmy kotła oraz instalacji.

Za pomocą aplikacji Fondital (Android – Apple) można otworzyć ze smartfona zdalną regulację instalacji ogrzewania. Istnieje również możliwość zdalnego sterowania wszystkimi parametrami regulacji instalacji grzewczej przez pomoc techniczną Fondital.

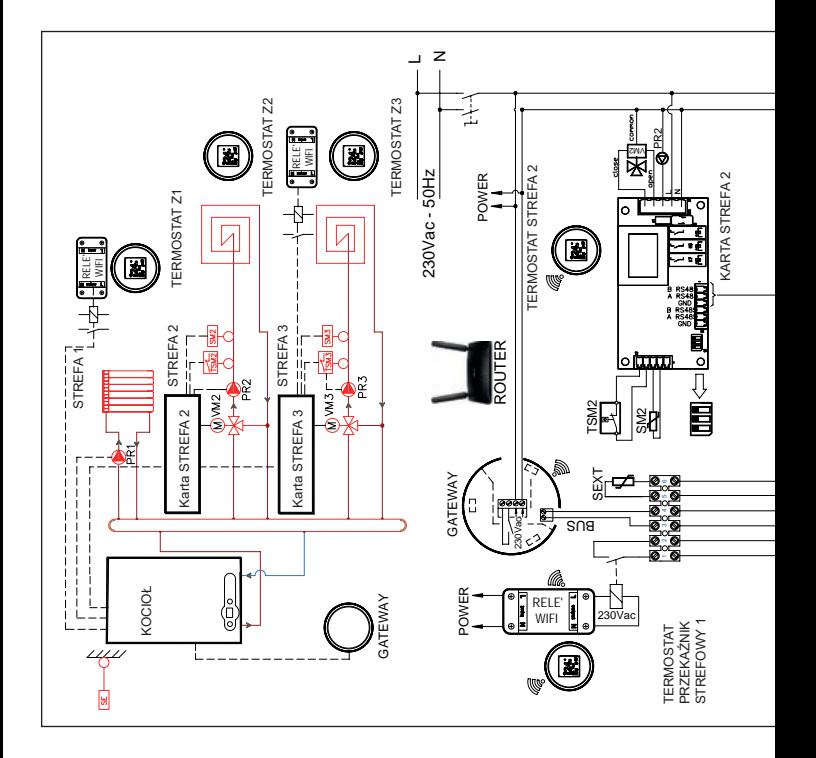

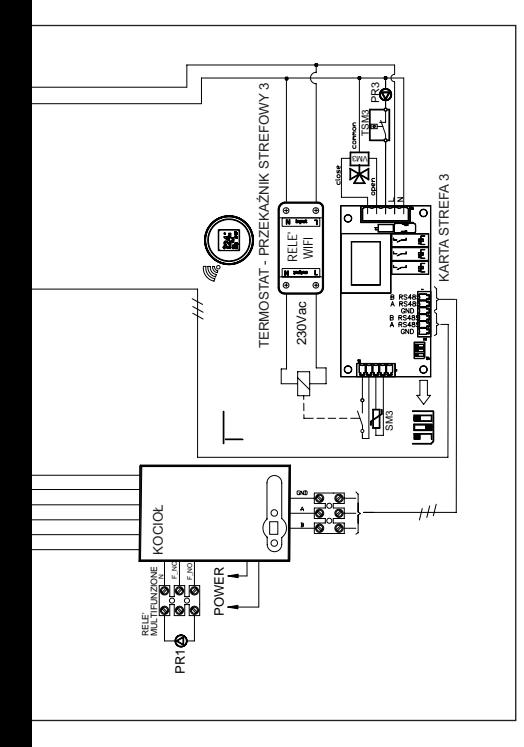

TERMOSTAT STREFA1 I STREFA3: obowiązkowo ustawić krzywe=0 **TERMOSTAT STREFA1 I STREFA3:** obowiązkowo ustawić krzywe=0 **KOCIOŁ**

- Ustawić P60=2 (liczba obecnych stref). • Ustawić **P60=2** (liczba obecnych stref).
- Ustawić P61=0. • Ustawić **P61=0**.
- Ustawić P10 (krzywa wysokiej temperatury). • Ustawić **P10** (krzywa wysokiej temperatury).
- Ustawić temperaturę w strefie 1 przyciskiem ogrzewania kotła. • Ustawić temperaturę w strefie 1 przyciskiem ogrzewania kotła.
- Ustawić P66 (krzywa strefa 3). • Ustawić **P66** (krzywa strefa 3).
- Ustawić P67 (temperatury strefa 3). • Ustawić **P67** (temperatury strefa 3).

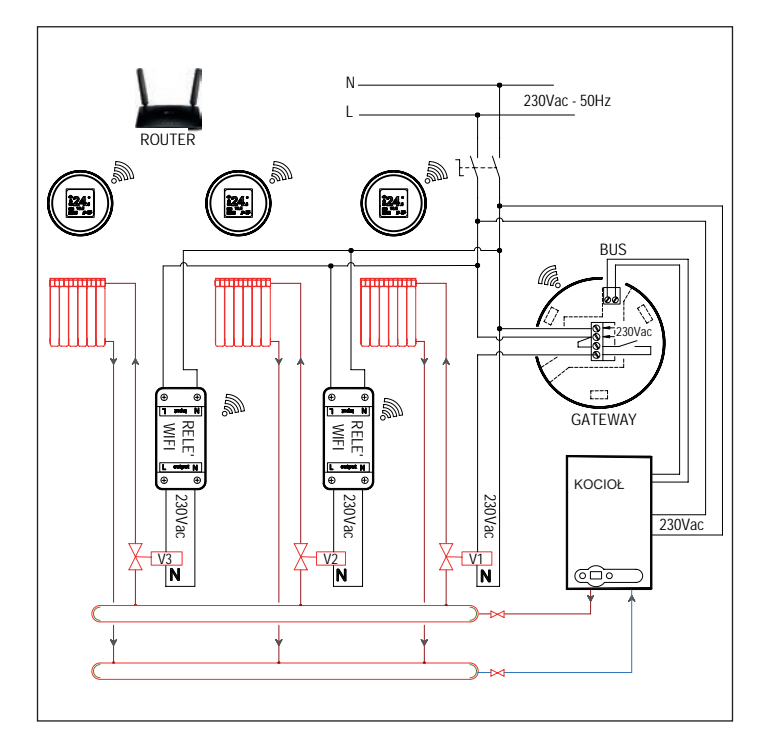

#### **Uproszczona deklaracja zgodności WE**

Producent **FONDITAL S.p.A.** oświadcza, że rodzaj urządzenia radiowego **Termoregulator Wi-Fi SPOT zestaw startowy, Termoregulator Wi-Fi SPOT zestaw rozszerzony** jest zgodny z dyrektywą 2014/53/UE.

Pełny tekst deklaracji zgodności WE jest dostępny pod adresem: www.fondital.com

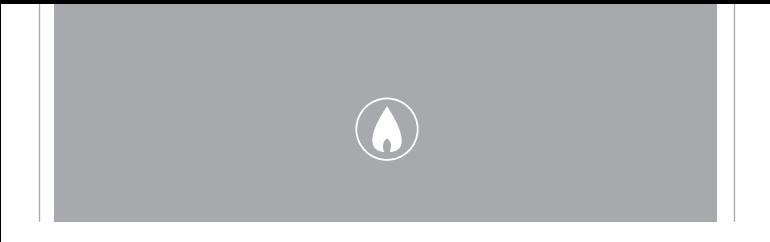

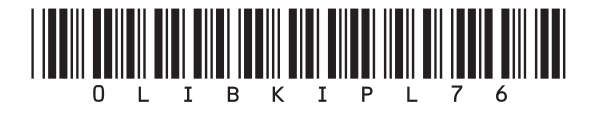

Fondital S.p.A. - Società a unico socio 25079 VOBARNO (Brescia) Italy - Via Cerreto, 40 Tel. +39 0365 878 31 Fax +39 0365 878 304 www.fondital.com

Producent zastrzega sobie prawo do nanoszenia w swoich produktach zmian, które uzna za niezbędne, użyteczne i niewpływające istotnie na ich zasadnicze właściwości.

Uff. Pubblicità Fondital IST 03 C 1450 - 02 | Giugno 2021 (06/2021)